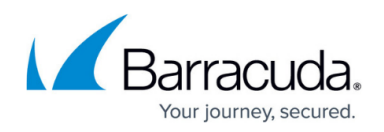

## **How to Configure Multi-domain LDAP Authentication**

## <https://campus.barracuda.com/doc/41108382/>

To set up LDAP authentication for multiple domains, create an LDAP authentication service and add other Active Directory (AD) domain details to the LDAP authentication service. You can add a maximum of ten (10) domains to the LDAP authentication service. If the domain name is appended with the user name, the user's credentials are validated with that domain for authentication. If the user fails to append the domain name, the user is authenticated using the default LDAP database configured for that Service.

## **Configure the Barracuda Web Application Firewall for Multi-domain LDAP Authentication**

As an example, consider you have two (2) domains, "wafqa-1.cudaindia.local" with the domain alias "wafqa-1", and "waf.cuda.com" with the domain alias "waf", and both domains have users. The web server is under the "wafqa-1.cudaindia.local" domain and the users in the "waf.cuda.com" domain need access to the "wafqa-1.cudaindia.local" domain.

- 1. Go to the **ACCESS CONTROL > Authentication Services** page.
- 2. Click the **LDAP** tab and enter the details of the LDAP server "wafqa-1.cudaindia.local" with a domain alias of "wafqa-1". Click **Add**.
- 3. In the **Existing Authentication Services** section, click **Add** next to the LDAP authentication service you created in Step 2. The **Add Domain to LDAP Service** window appears.
- 4. In the **Add Domains to LDAP Service** window, enter the details of the LDAP server "waf.cuda.com" with domain alias "waf" and click **Add**.
- 5. Repeat Step **3** and **4** to add more domains.

To set up multi-domain authentication with an existing LDAP authentication service:

- 1. Go to the **ACCESS CONTROL > Authentication Services** page.
- 2. In the **Existing Authentication Services** section, identify the LDAP authentication service to which you want to enable multi-domain authentication, and click **Edit** next to it.
- 3. Enter the value for **Domain Alias** and click **Save**.
- 4. Click **Add** next to the LDAP authentication service, enter the details of the other LDAP server with domain alias in the **Add Domains to LDAP Service** window and click **Add**.
- 5. Repeat Step 4 to add more domains.

## Barracuda Web Application Firewall

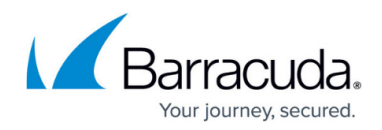

© Barracuda Networks Inc., 2024 The information contained within this document is confidential and proprietary to Barracuda Networks Inc. No portion of this document may be copied, distributed, publicized or used for other than internal documentary purposes without the written consent of an official representative of Barracuda Networks Inc. All specifications are subject to change without notice. Barracuda Networks Inc. assumes no responsibility for any inaccuracies in this document. Barracuda Networks Inc. reserves the right to change, modify, transfer, or otherwise revise this publication without notice.